# MaherBot Replicator 2

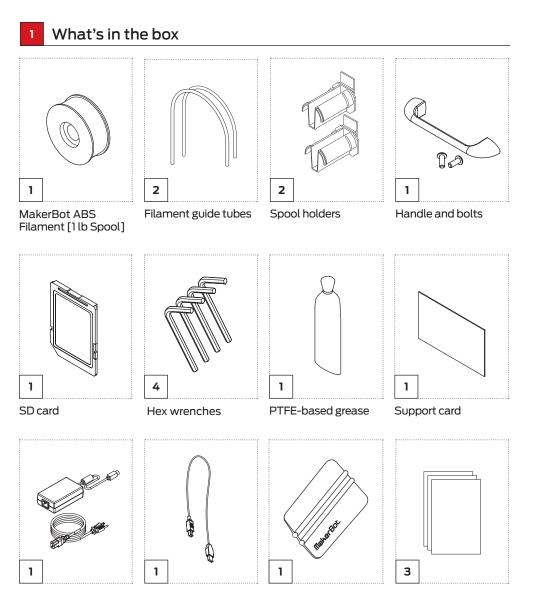

Power supply and cable

USB-A to MakerBot tape USB-B cable applicator

Kapton tape sheets

## Follow the steps on the other side of this page

The setup instructions on the back will guide you through setting up your MakerBot Replicator 2X and starting your first print. Please consult the user manual for additional instructions.

#### Create a MakerBot Thingiverse account 3

MakerBot's Thingiverse is a thriving design community for discovering, making, and sharing 3D printable things. Visit Thingiverse.com to access thousands of free 3D designs and sign up for an account. Then get making: modify an existing design in Customizer, add your own, or download an existing design like "Cute Octopus Says Hello" (thingiverse.com/thing:27053), a staff favorite.

## Install latest version of MakerBot<sup>®</sup> MakerWare™

MakerBot MakerWare is software that prepares digital 3D designs to be made by the MakerBot Replicator 2X Experimental 3D Printer. You can download the latest version at www.makerbot.com/makerware

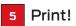

After importing your design into MakerBot MakerWare, export it as an X3G file, and transfer the file to an SD card. Insert into MakerBot Replicator 2X and print.

## Test objects available on the SD Card

**CHAIN LINKS** File Name: Chain Links Make Time: 12 minutes

Correlation (

Design By: Sal

Thingiverse: 28405

NUT AND BOLT SET

Design By: aubenc

Thingiverse: 9095

File Name: Nut and Bolt Make Time: 27 minutes

COMB File Name: Comb Make Time: 14 minutes

Design By: repraprook Thingiverse: 1140

STRETCHY BRACELET

Make Time: 16 minutes

File Name: Stretchlet

Design By: Emmett

Thingiverse: 13505

File Name: Mr Jaws

Make Time: 18 minutes Design By: Mahoney

MR IAWS

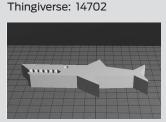

CUPCAKE File Name: Cupcake Make Time: 52 minutes

Design By: Will Langford Thingiverse: 16824

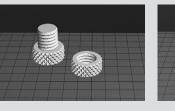

PET MONSTER VALENTINE File Name: Heartless Dragon Make Time: 40 minutes Design By: andreas, tbuser Thingiverse: 29088

MAKERBOT PENDANT File Name: pendant Make Time: 8 minutes

Design By: Todd Thingiverse: 25556

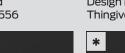

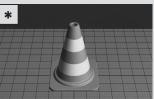

Dual extrusion print

## Getting to know your LCD panel

| Welcome! I'm       | A blinking 'M' means |
|--------------------|----------------------|
| The Replicator 2X  | I'm waitin9 and will |
| Press the red M to | continue when you    |
| 9et started!       | press the button     |

### THE LCD KEYPAD

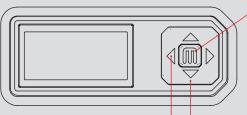

The left arrow

to go back or

often allows vou

cancel an action.

A solid red M means the MakerBot Replicator 2X is working.

• A blinking red M means the MakerBot Replicator 2X is waiting for user input.

Four arrow buttons surround a central M button. Use the arrows to navigate through the LCD menus and the M button to make selections.

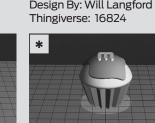

**TRAFFIC CONE** File Name: Traffic Cone Make Time: 42 minutes Design By: CocoNut

Thingiverse: 21773

### Support

If you need further clarification of how to set up your MakerBot Replicator 2X, please visit makerbot.com/support

#### Warnings

This safety alert symbol precedes each safety message in this Quick Start Guide. This symbol indicates А a potential safety hazard that could harm you or others or cause product or property damage.

- WARNING: The MakerBot Replicator 2X Experimental 3D Printer generates high temperatures and includes moving parts that can cause injury. Never reach inside the MakerBot Replicator 2X while it is in operation. Always allow the MakerBot Replicator 2X to cool down before reaching inside.
- WARNING: Do not leave the MakerBot Replicator 2X unattended during operation.
- CAUTION: In case of emergency disconnect power supply from wall socket.
- CAUTION: The socket outlet must be located near the equipment and must be easily accessible.
- CAUTION: The Replicator 2X melts plastic during printing. Plastic odors are emitted during this operation. Make sure to set up the Replicator 2X in a well-ventilated area.

#### **READ OTHER SIDE BEFORE STARTING**

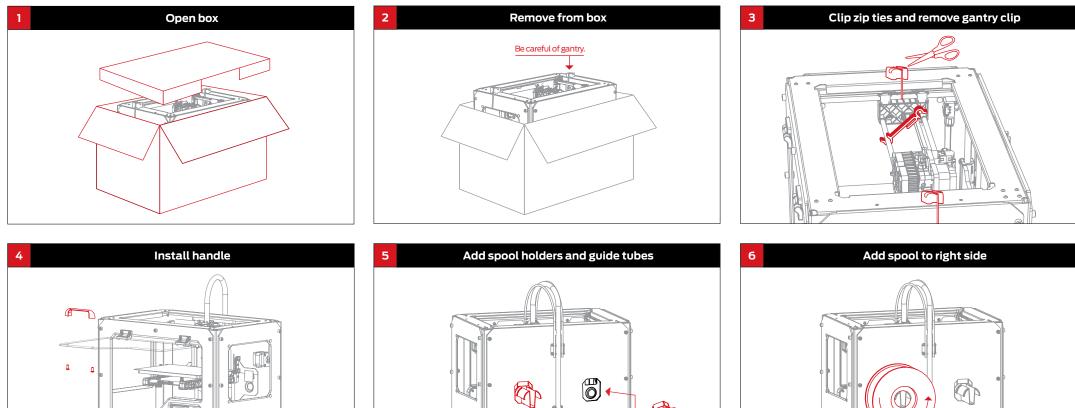

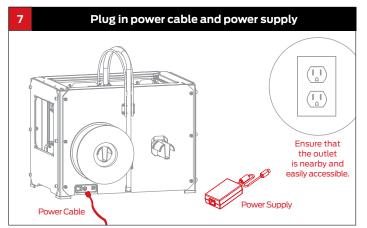

© Roberton: Replacing

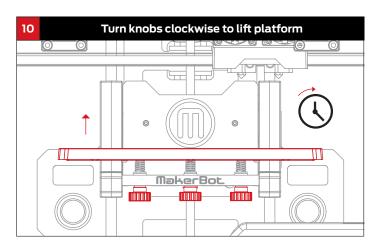

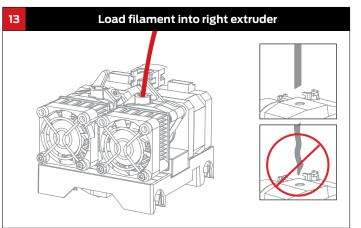

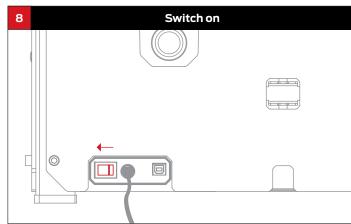

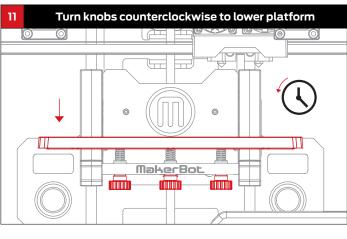

Remove plastic debris

14

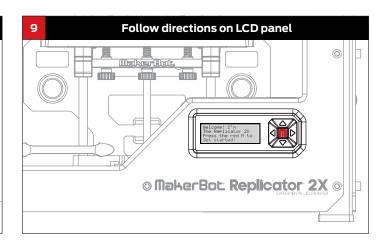

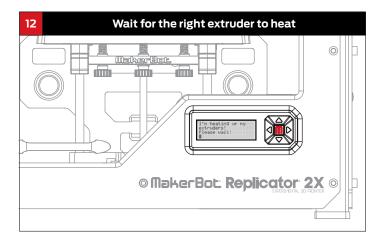

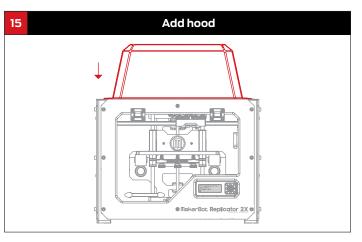

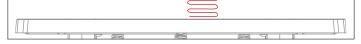

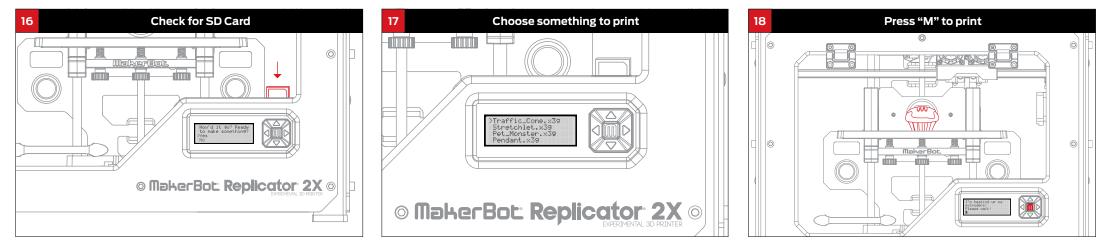